# **Applying Tags**

Tags reflect the qualitative content of underlying studies and provide method for attaching text or images from these studies. After tags have been [configured,](https://wiki.nested-knowledge.com/doku.php?id=wiki:autolit:tagging:configure) and so long as at least one study has been included, you can begin applying tags. Once a tag is applied, it is immediately viewable on [Qualitative Synthesis.](https://wiki.nested-knowledge.com/doku.php?id=wiki:synthesis:qualitative)

Since nests are set to Form-based Tagging mode by default, if you have configured Questions, follow [this link to learn how to use Form-based Tagging specifically](https://wiki.nested-knowledge.com/doku.php?id=wiki:autolit:tagging:formanswer). If not, the standard "Tagging" tab with the dropdown is still available underneath questions on the right handside. If you prefer to only see this tab and not the Questions tab, switch to Standard Tagging (Settings –> Tagging –> toggle Standard).

Regardless of Tagging mode, the below functions are both applicable. We would recommend going through this page and the above Form-based-specific page for guidance on applying tags/collecting data.

# **Steps for Tagging:**

# **1. Navigate to Tagging**

Click the "Tagging" button on the left-hand side, in the Nest Menu.

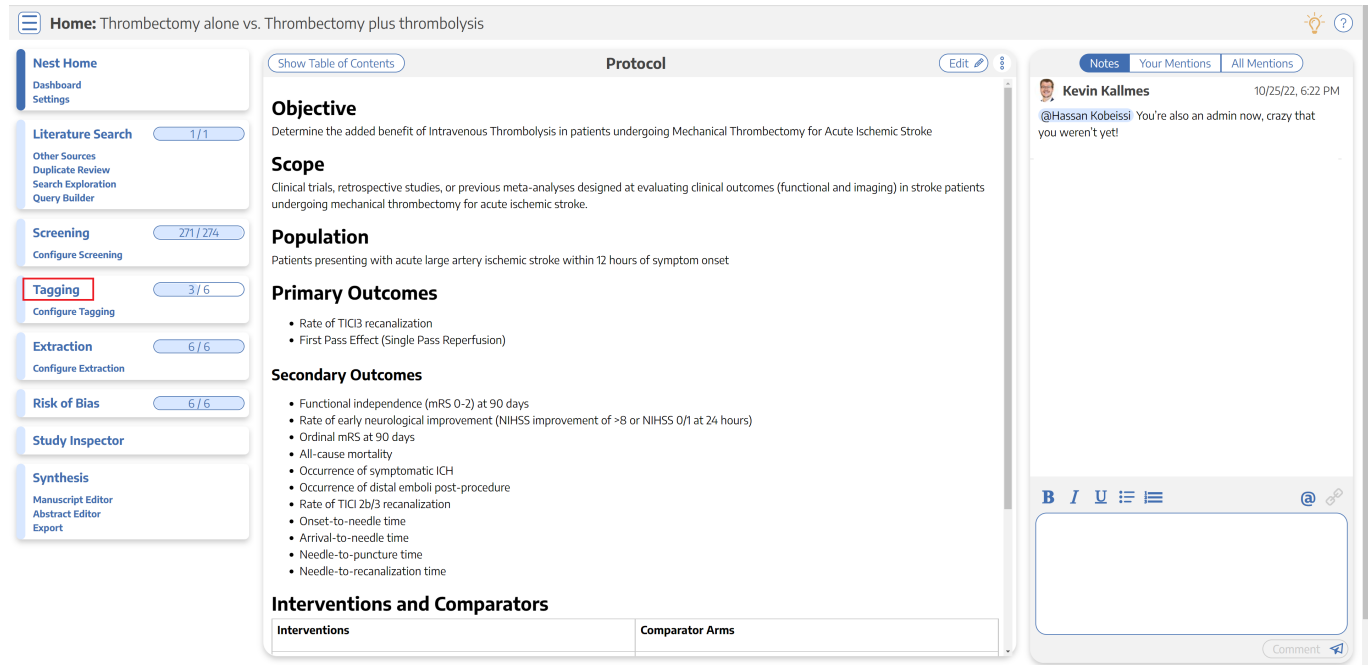

This will enable you to apply tags to records sequentially. If you would prefer to search and find records to tag, or to view records that have already been tagged, use [Study Inspector.](https://wiki.nested-knowledge.com/doku.php?id=wiki:autolit:utilities:inspector)

# **2. View the Full Text**

Click on the "Full Text" toggle in the upper left to view the full-text PDF.

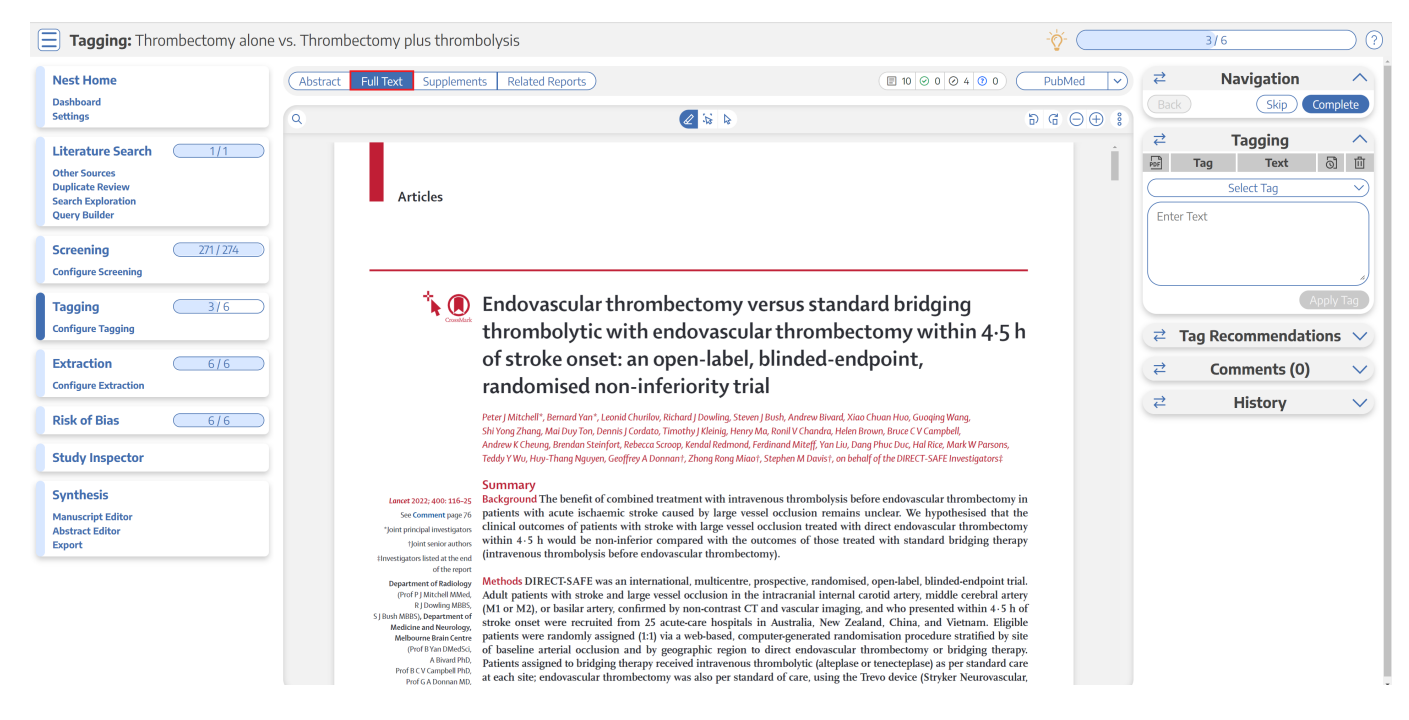

If no full text has yet been imported, learn how to upload it [here.](https://wiki.nested-knowledge.com/doku.php?id=wiki:autolit:screening:exclude:fulltext)

# **3. Find the Relevant Tag**

As you read through the article and find the relevant tags in the text, tables, or figures, search/select the relevant tag in the drop-down:

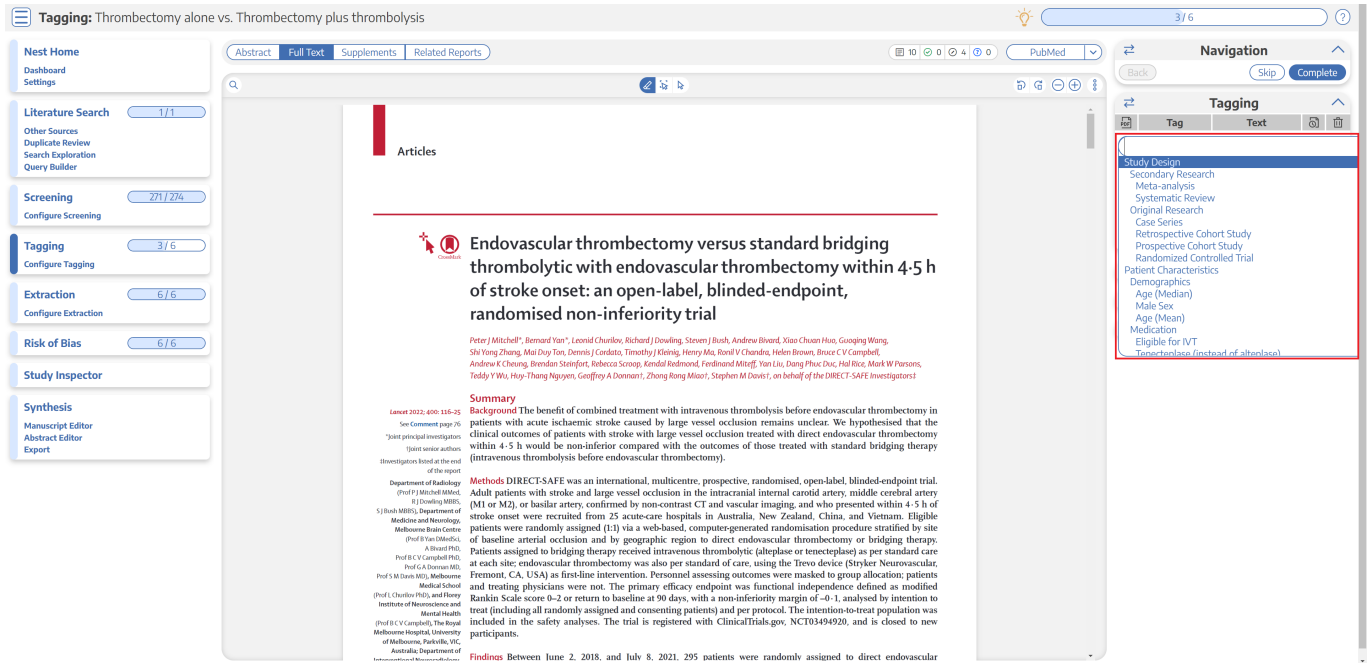

Tags are ordered in the dropdown based on the hierarchy with the leftmost root node at the top,

followed by its children, followed by the next root node.

#### **3a. Tag Details**

If you need further details on the tags in order to determine applicability, and if the Tag Description was filled in for the tag in question, you can view it next to the Tag drop-down. An "i" icon will appear next to the Tag if a Description exists, and you can view it upon hovering:

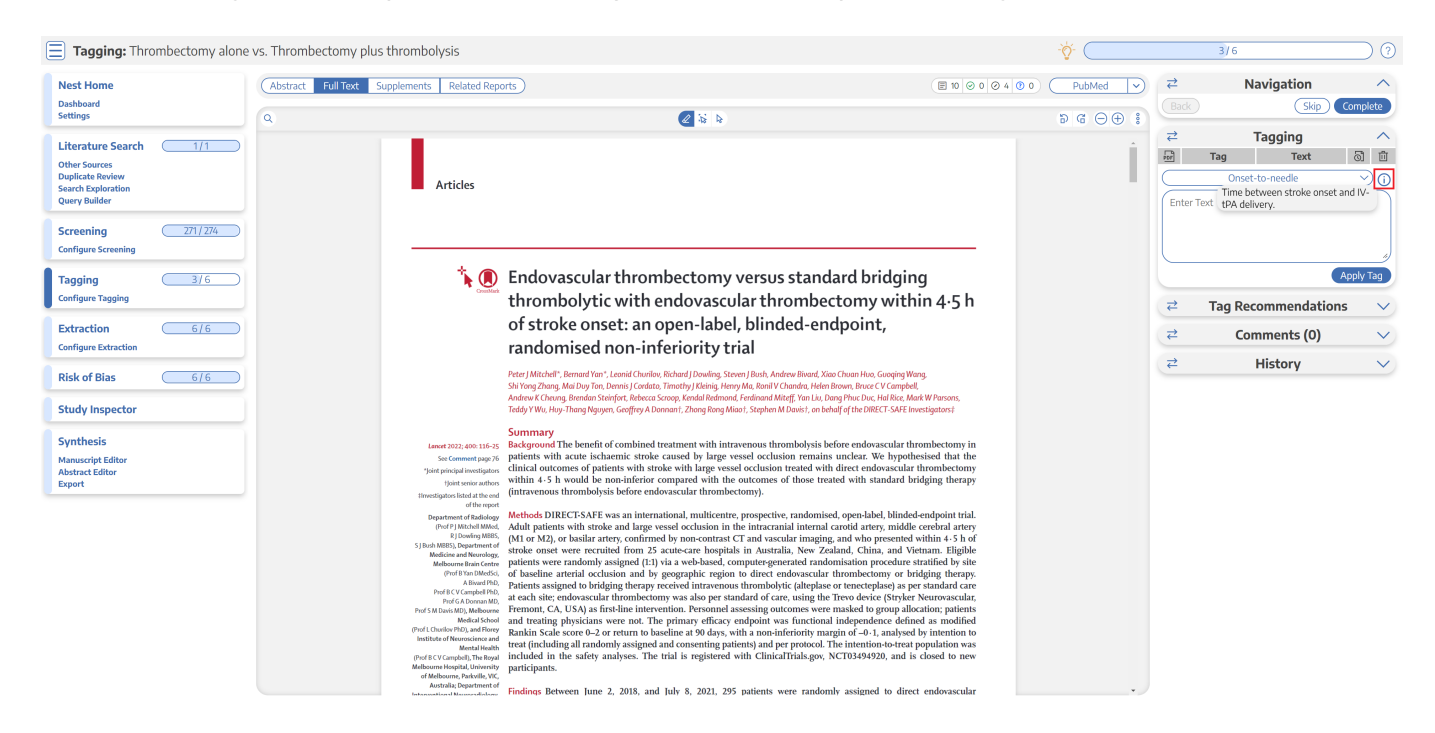

#### **3b. Tag Recommendations**

Regardless of your Tagging mode, there will be a right-hand menu tab titled "Tag Recommendations" beneath either "Tagging" (in Standard mode) or "Questions" (in Form-based mode). Tag Recommendations searches the study full text, highlighting specific text that may be applicable to the tags in your hierarchy. Standard Tag Recommendations (available to all users) perform a key word search of the tag name, while Smart Tag Recommendations (only available to enterprise users) utilize OpenAI GPT 3.5/4 to perform a smart search of the tag data. Standard tags are automatic, while Smart Tags can be switched on in Settings and used to generate recommendations for Abstracts as well as Full Texts.

Learn more about how to use [Tag Recommendations.](https://wiki.nested-knowledge.com/doku.php?id=wiki:autolit:tagging:tag_recommendations)

# **4. Add an Annotation**

To associate text content with a tag, identify this text either before or after selecting the tag from the drop-down. You have three options for how to identify the text excerpt that will be associated with that tag:

- **Highlighting (Text Annotation):** A traceable, exact quote from the text of the article.
- **Selection (Area Annotation):** A traceable, exact image extraction from a table, figure, or

other area of the article.

**Manual entry (No Annotation):** A non-traceable excerpt (that is, an excerpt that is not connected to a specific part of the article) that you type into the Tag Text box.

You can annotate either before or after selecting the tag of interest in the drop-down (red circle below).

#### **4a. Use the Highlighting Tool:**

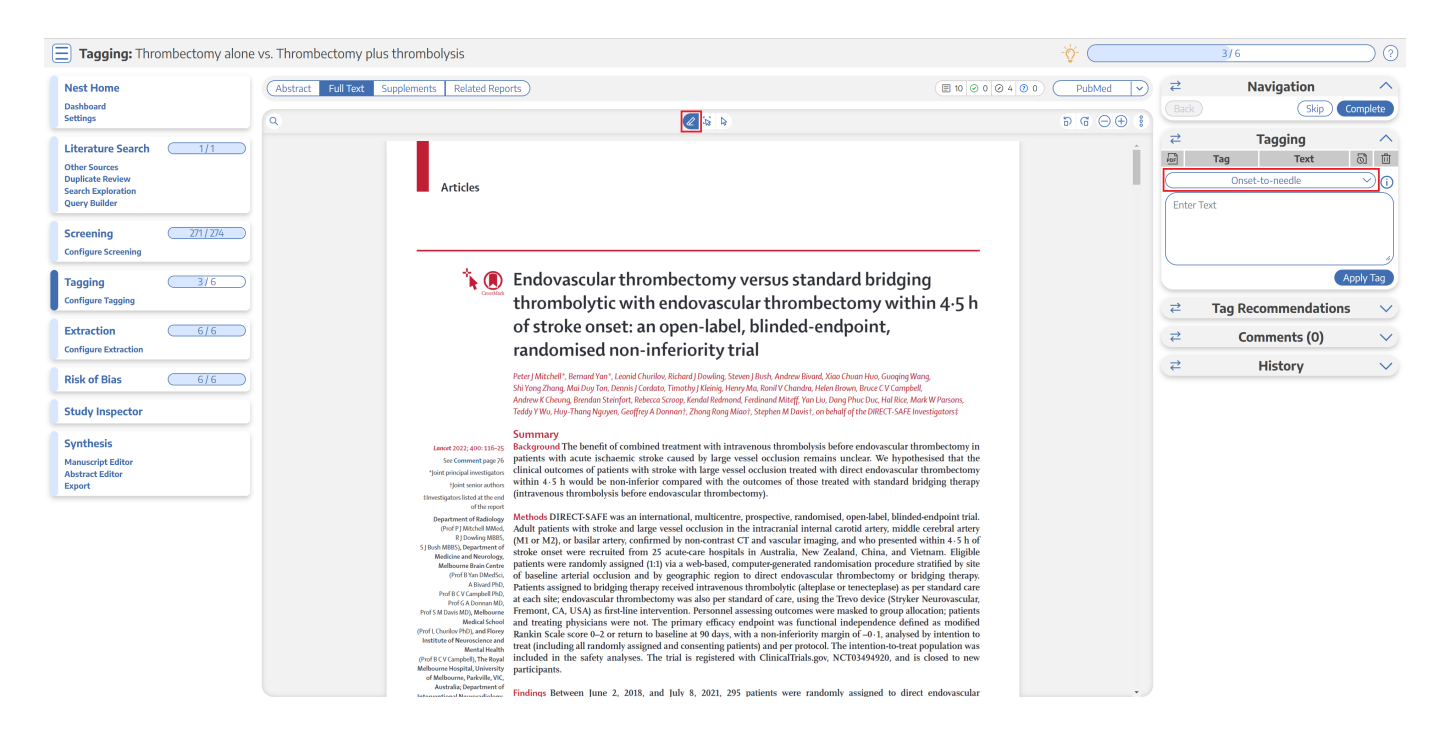

The default Tag Text method is Highlighting. You can also manually select the Highlighting icon (see red arrow above), if you need to toggle back to this option.

Click and drag over the text you would like to Highlight. Highlighting will extract an exact text excerpt that is shown in light blue (see red arrow below), and the text will be automatically populated to the Tag Text box (red outline below).

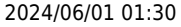

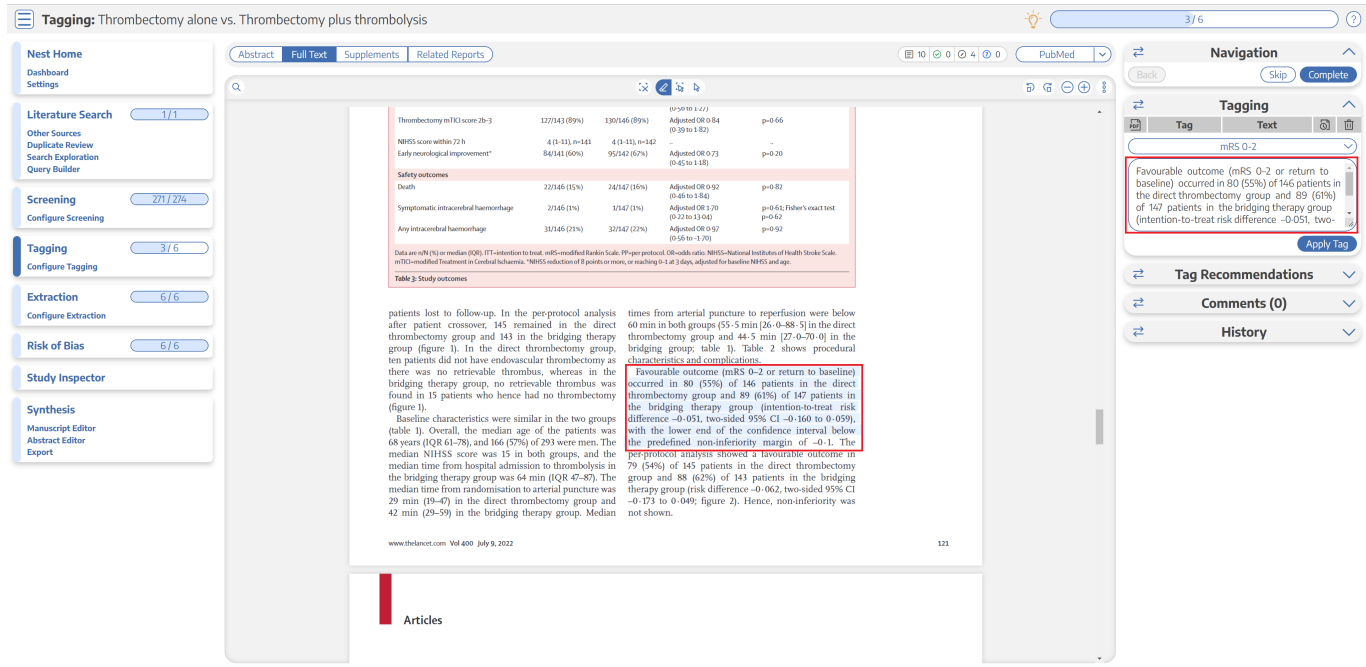

#### **4b. Use the Select Tool:**

To switch from the default Highlighting tool to the Select tool, click the middle icon above the full text (see red arrow in the top menu below).

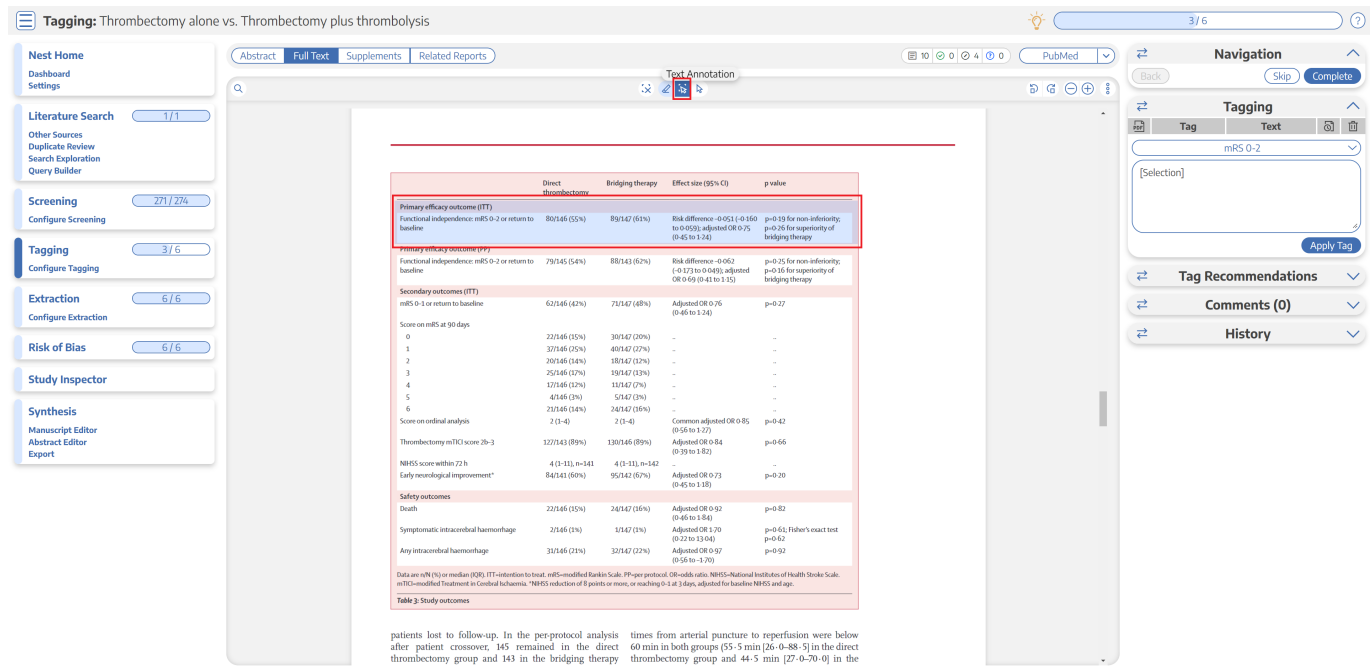

Create a box across the area you'd like to select for the tag (red arrow in the text section). Click in the left-hand corner of your area of interest and drag across the text or table. This selection will be automatically saved in the tag text box.

Selection / Area Annotation is best used on tables, figures, and images that are not amenable to exact text quotation.

#### **4c. Manually type out in Tag text box:**

If you prefer to manually type the information from the text, you can do this by clicking your cursor in the tag text box and type what you'd like.

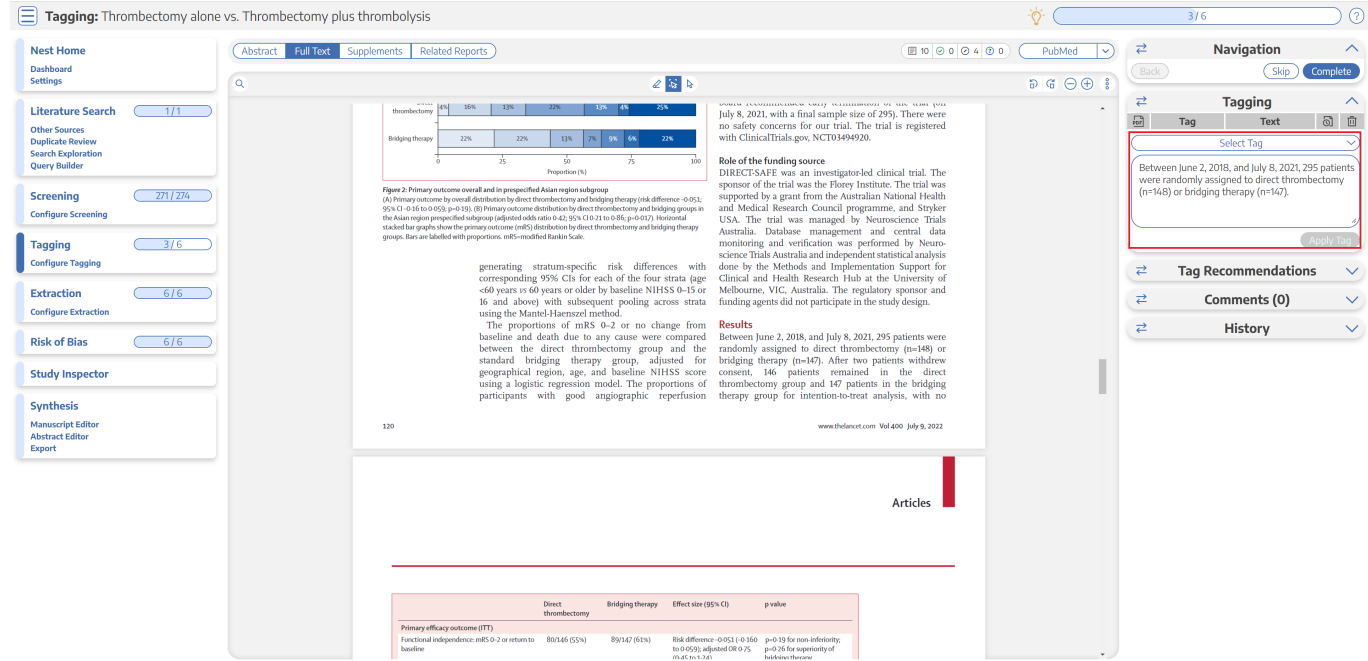

Manual text entry should be used whenever you want to associate customized text rather than quotation from the underlying article. **Warning:** manual entry will not maintain an exact location in the full text, so it may be difficult to find the exact contents of the article that support manually entered text excerpts.

#### **Clear Annotations**

If you need to redo your tag text annotation, you can either simply redo the action (Highlighting, Selecting, or Manually typing), or select "Clear Annotation" from the top of the Full Text:

#### 2024/06/01 01:30 7/10 Applying Tags via Forms

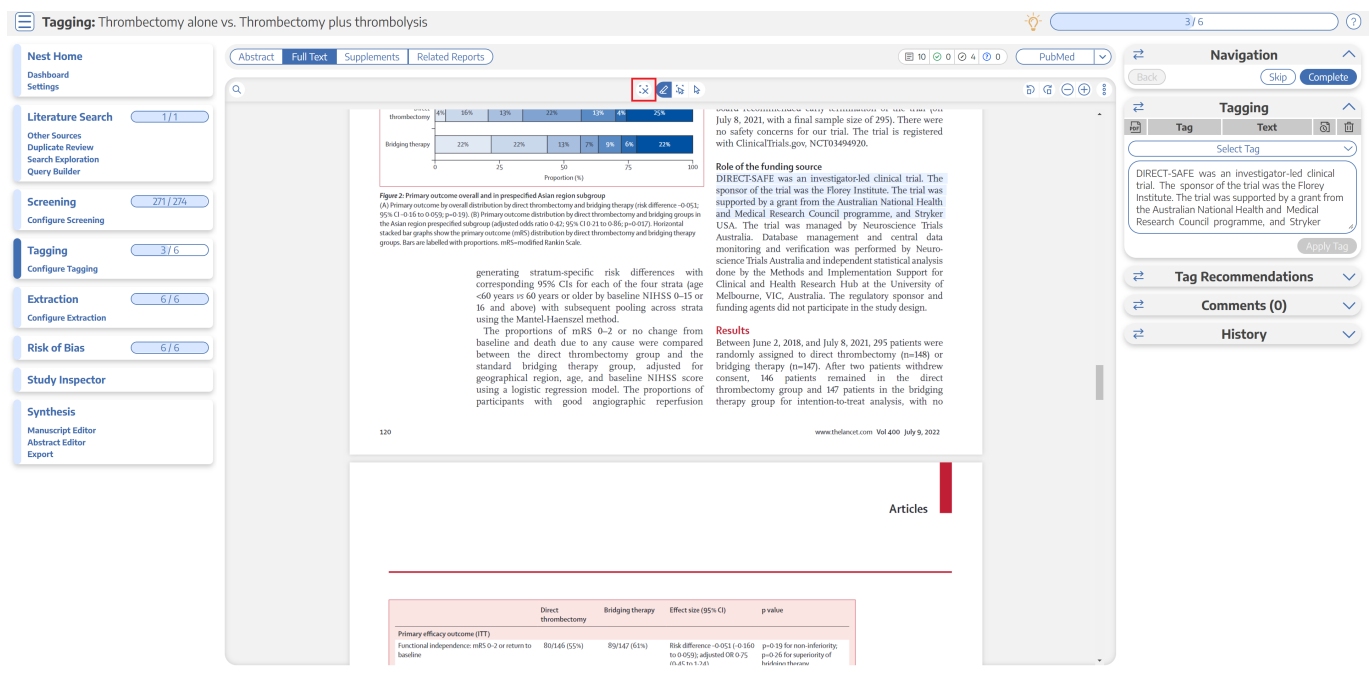

This will remove all tag text; next, choose the tag text type you would like to use, and redo the relevant Highlight, Selection, or Manual text entry.

Q: Why not leave the annotation / tag text blank?

A: It is possible to apply tags without filling in the tag text. However, doing so will mean that the only evidence that the tag is applicable to that specific study will be the fact that it was applied, and those who view your Qualitative Synthesis will have no context. If you fill in text content, you provide specific evidence of that tag's applicability as well as presenting the specific information from that study to viewers of Qualitative Synthesis.

# **5. Click "Apply Tag"**

Once you have the content of interest into the tag text box, make sure that you have selected the relevant tag from the drop-down menu (red box). Once you have confirmed that both the Tag and the Tag Text Content are correct, click "Apply Tag."

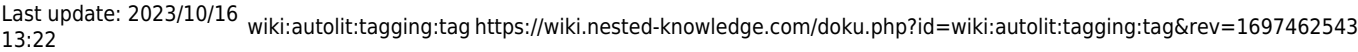

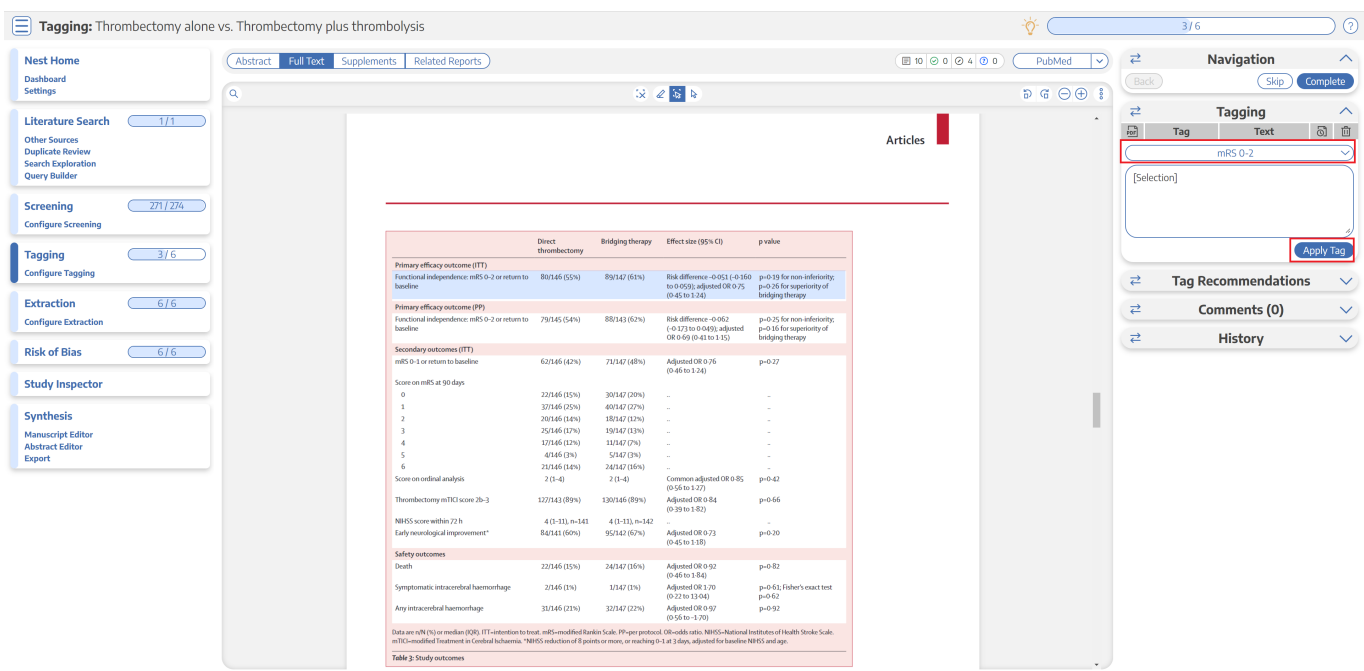

**Note:** Anytime there is a module box with the adjustable icon, you can drag to adjust the width of the box depending on your preference.

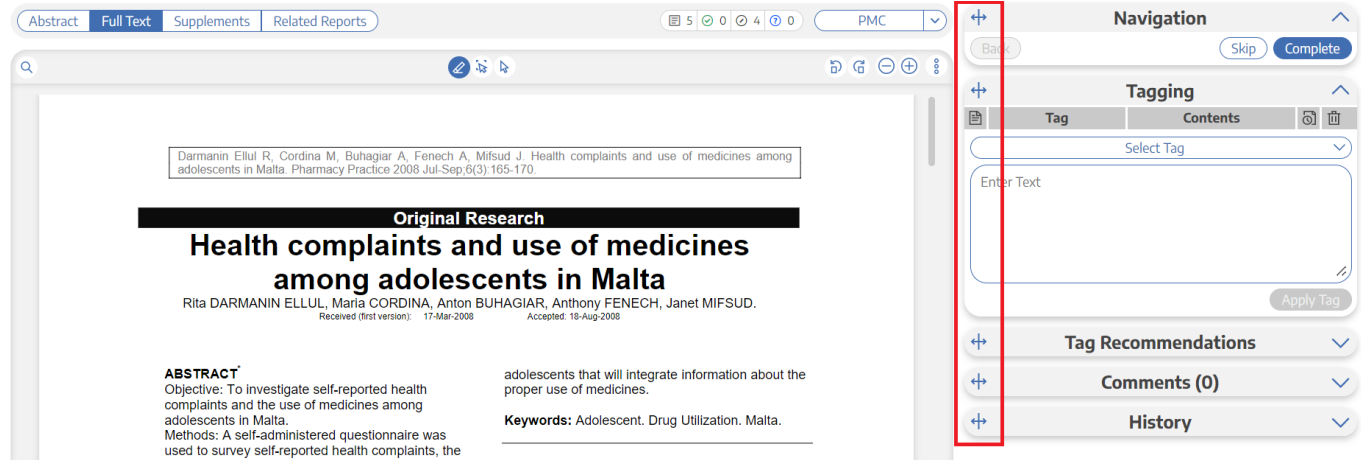

# **Tags with Table Contents**

Similarly to tags with text contents, you select the dropdown to find the tag of choice. When selected, the table you created will be shown and you can input text into any of the rows. When you are satisfied, click "Apply Tag."

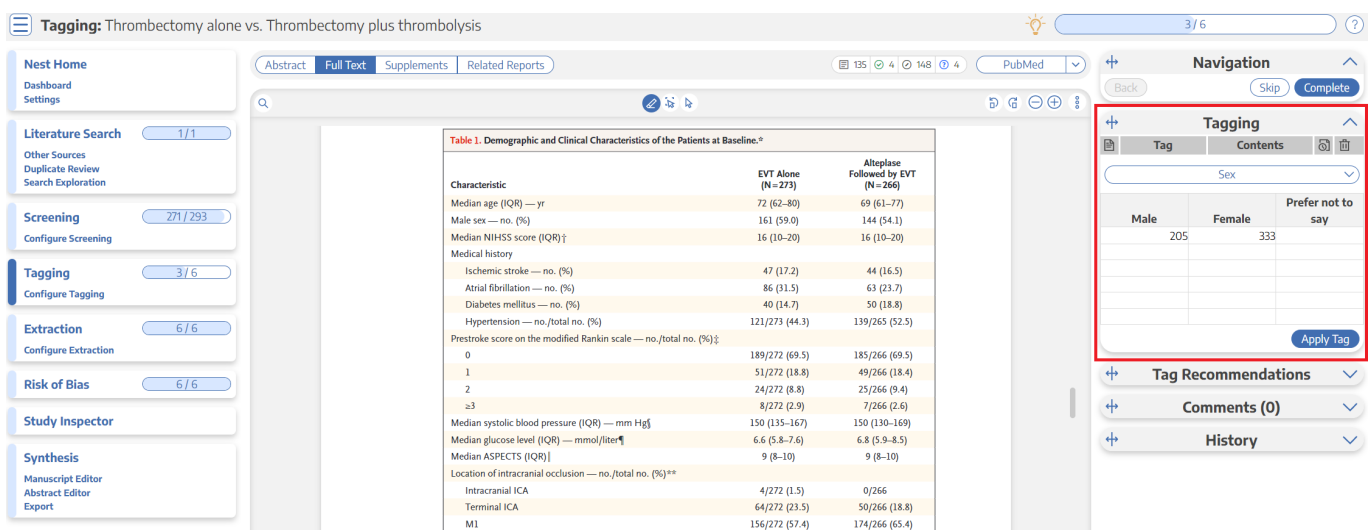

Highlighting pdfs does not automatically input the text into the box unlike tags with text contents only. However, it will remember any text highlighted or selected in the pdf and auto-scroll to it when the tag is selected again.

Note: If you are entering numerical data into tables, no automated statistics are generated. This is only done in the Meta-Analytical Extraction module.

To alter the columns in the table for this tag, either click on the column header in the Tagging module itself, or head back to Configure Tagging. [Learn more about tag tables here.](https://wiki.nested-knowledge.com/doku.php?id=wiki:autolit:tagging:tagtables)

#### **Add New Tags on the Fly**

When you find a term that you want to add to the Tag Hierarchy, you can either add it on the Configure Tagging page, or add it 'on the fly' without leaving the page.

To add a tag on the fly, type the title of your new tag into the "Select Tag" box, and click "Add Option" that appears at the top of the drop-down list of tags.

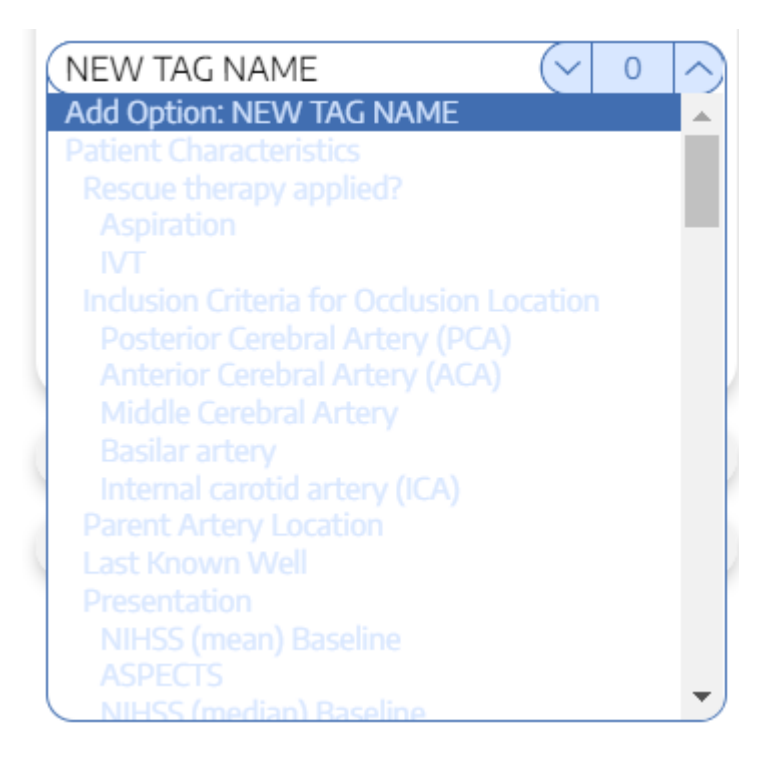

In the modal that appears, confirm the tag name, add a description (optional), and as relevant, identify the new tag's Parent Tag. Once created, you will now be able to find the new Tag on the dropdown list.

Note: Only tags with text contents can be created on the fly. To toggle on table contents, edit the tag in Configure Tagging.

From: <https://wiki.nested-knowledge.com/>- **Nested Knowledge**

Permanent link: **<https://wiki.nested-knowledge.com/doku.php?id=wiki:autolit:tagging:tag&rev=1697462543>**

Last update: **2023/10/16 13:22**